ZX-1005-675

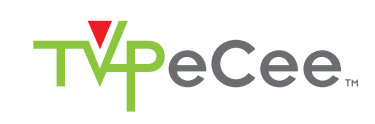

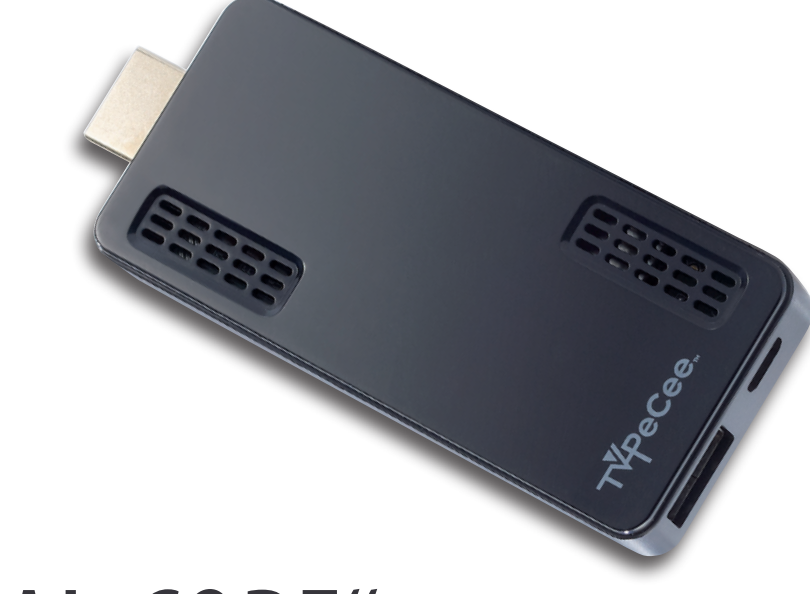

# "MMS-874.DUAL-CORE" INTERNET-TV & HDMI-STICK MIT ANDROID 4

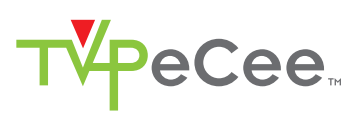

## INHALTSVERZEICHNIS

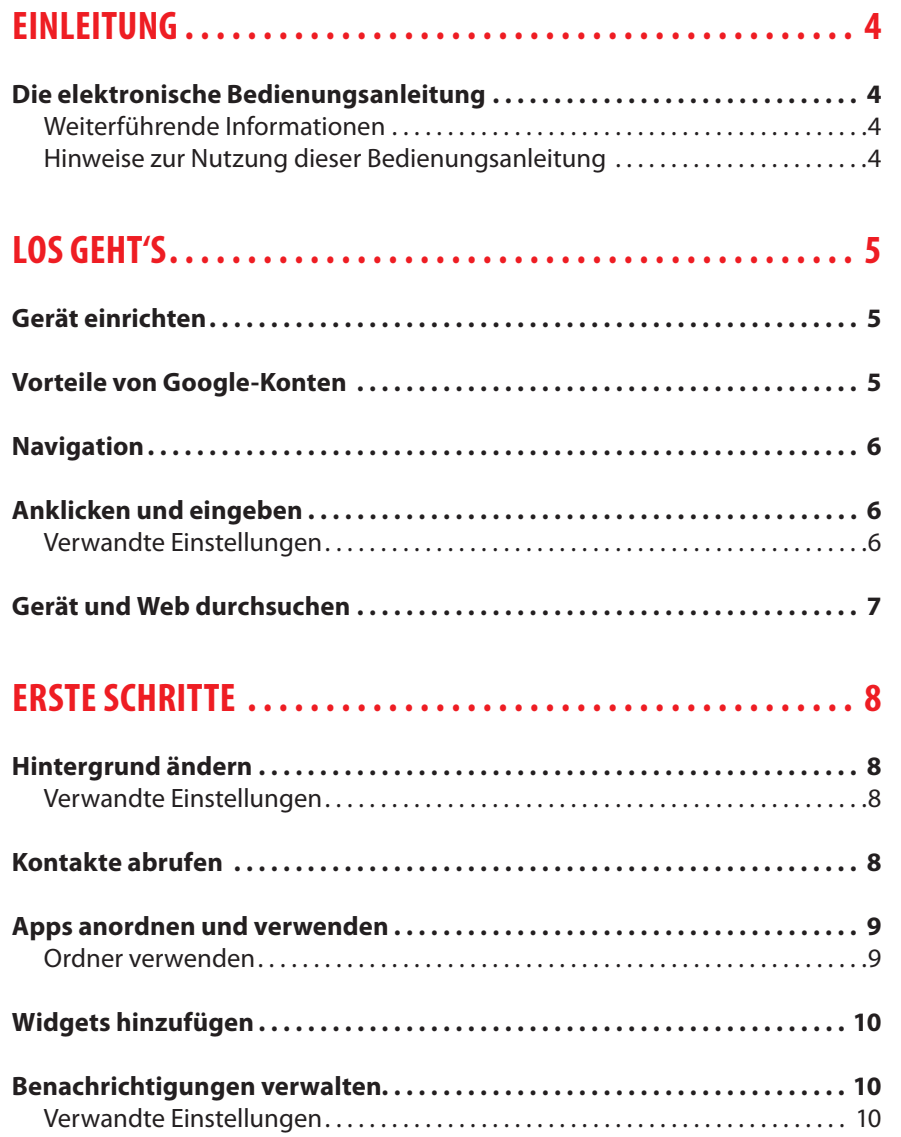

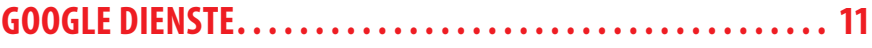

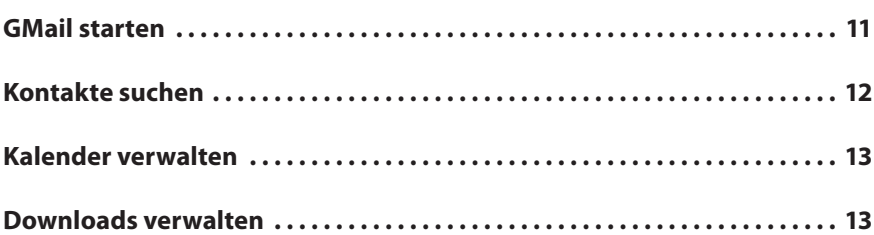

"Downloads" öffnen und heruntergeladene Dateien verwalten . . . . . . . . . . 13

### **BILDSCHIRM "APPS" VERWENDEN . . . . . . . . . . . . . . . . . . . . . . . 14**

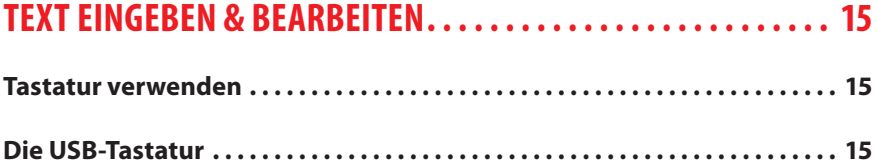

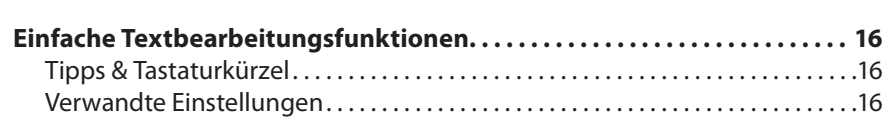

## **VERBINDUNG ZU NETZWERKEN UND GERÄTEN HERSTELLEN... 17**

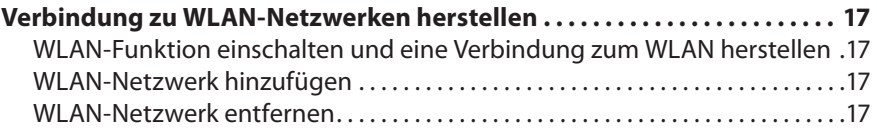

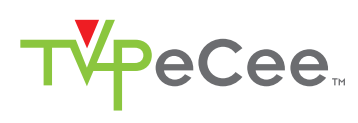

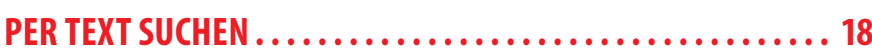

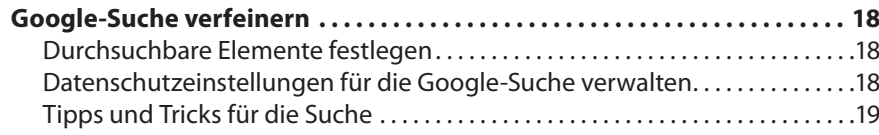

## **KONTEN VERWALTEN . . . . . . . . . . . . . . . . . . . . . . . . . . . . . . . . . . 20**

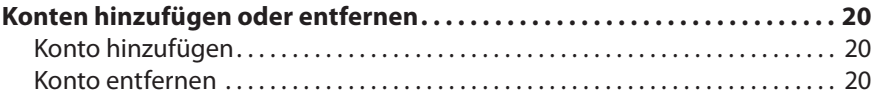

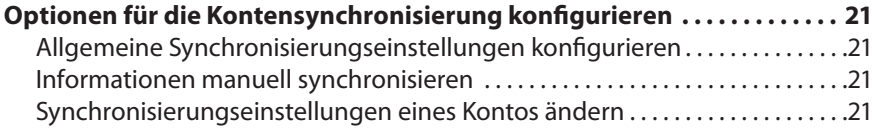

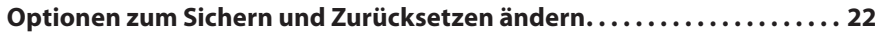

## **GERÄT SCHÜTZEN . . . . . . . . . . . . . . . . . . . . . . . . . . . . . . . . . . . . . 23**

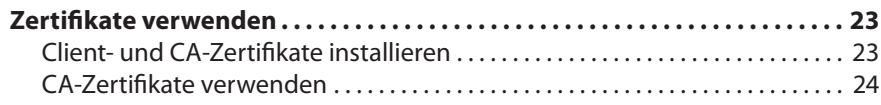

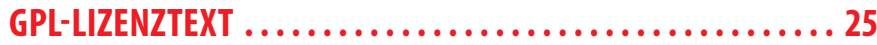

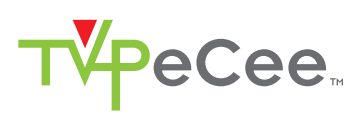

## EINLEITUNG

## **DIE ELEKTRONISCHE BEDIENUNGSANLEITUNG**

#### **Sehr geehrte Kundin, sehr geehrter Kunde,**

die gedruckte Version der Bedienungsanleitung, die mit Ihrem Gerät geliefert wurde, hat Sie bereits mit der grundlegenden Verwendung des Internet-TV & HDMI-Sticks vertraut gemacht und Sie über die anderen Hardware-Funktionen informiert. Bitte beachten Sie stets die allgemeinen Hinweise zu Sicherheit, Gewährleistung, Entsorgung und Konformität, die Sie in der gedruckten Bedienungsanleitung finden.

In diesem Dokument finden Sie nun zahlreiche weitere Informationen zu Android 4, die Ihnen dabei behilflich sein sollen, Ihr Gerät optimal einzusetzen.

#### **Weiterführende Informationen**

Durch Aktualisierungen und Weiterentwicklung des Betriebssystems können sich einige Anwendungsbereiche von den hier aufgeführten Angaben unterscheiden. Eine ständig aktualisierte Anleitung sowie Informationen zu diversen Apps finden Sie unter **http://support.google.com → Mehr anzeigen Mobile-Hilfe Android**.

#### **Hinweise zur Nutzung dieser Bedienungsanleitung**

Um diese Bedienungsanleitung möglichst effektiv nutzen zu können, finden Sie hier vorab einige Begriffe und Symbole erläutert, die Ihnen im Verlauf dieser Anleitung begegnen werden.

#### **• Verwendete Symbole**

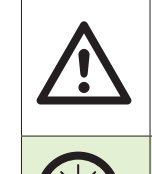

Dieses Symbol steht für mögliche Gefahren und wichtige Informationen im Umgang mit diesem Produkt. Es wird immer dann verwendet, wenn Sie eindringlich auf etwas hingewiesen werden sollen.

Dieses Symbol steht für nützliche Hinweise , Zusatzinformationen und Tipps zur Verwendung, die Ihnen im Umgang mit dem Produkt helfen sollen.

#### **• Verwendete Textmittel**

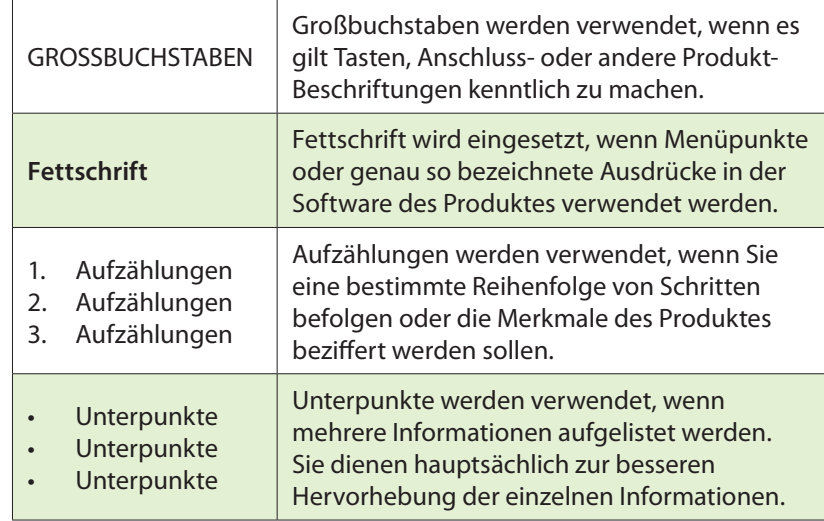

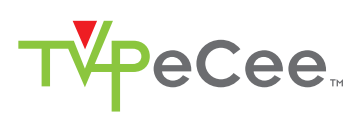

# LOS GEHT'S

## **GERÄT EINRICHTEN**

Wenn Sie das Gerät zum ersten Mal einschalten, wird ein Begrüßungsbildschirm angezeigt.

Klicken Sie auf das Menü, um die Sprache zu ändern. Klicken Sie auf Start, um Ihr Gerät einzurichten und befolgen Sie die Anleitung.

Sie werden daraufhin mit einer Reihe von Anzeigen durch den Einrichtungsvorgang geführt. Falls Sie bereits GMail (Google Mail) nutzen, geben Sie Ihre GMail-Adresse und das zugehörige Passwort ein, sobald Sie dazu aufgefordert werden. Erstellen Sie ein Konto, falls Sie GMail noch nicht nutzen und auch kein anderes Google-Konto besitzen.

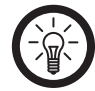

*HINWEIS: Schließen Sie eine Maus an den USB-Port an, um die Einstellungen vorzunehmen.*

## **VORTEILE VON GOOGLE-KONTEN**

Mit einem Google-Konto können Sie über jeden beliebigen Computer und jedes beliebige Mobilgerät auf Ihre persönlichen Daten zugreifen und diese organisieren:

- **Sichere Speicherung Ihrer Kontakte:** Wenn Sie sich an Ihrem Gerät mit einem Google-Konto anmelden, können Sie Ihre Kontakte in der App "Kontakte" mit diesem Konto verknüpfen und die Daten dadurch automatisch speichern. Über Ihr Google-Mail-Konto können Sie so jederzeit von einem beliebigen Computer auf diese Daten zugreifen.
- **Synchronisierung und Sicherung Ihrer gesamten Daten:** Ob Sie nun an einem E-Mail-Entwurf schreiben, eine Gerätnummer zu Ihren Kontakten hinzufügen, Termine in den Kalender eintragen oder Fotos machen – Ihre Daten werden regelmäßig von Google gesichert und mit jedem Computer, über den Sie auf das Google-Konto zugreifen, synchronisiert.
- **Zugriff von überall aus:** Egal, welchen Computer oder welches Mobilgerät Sie verwenden – Sie können von jedem beliebigen Ort aus Ihre neuesten Kalendereinträge, E-Mails oder SMS abrufen oder auf Ihren sozialen Stream zugreifen.
- **Schutz und Verfügbarkeit rund um die Uhr:** Google sorgt dafür, dass Ihre Daten vor unbefugtem Zugriff geschützt sind und dass Sie jederzeit und überall auf Ihre Daten zugreifen können.
- **Nutzung weiterer Google-Dienste:** Mit Ihrem Google-Konto können Sie auch weiterere Google Apps und -Dienste nutzen, wie zum Beispiel GMail, Google Maps, Navigation, Google Play, YouTube, Google Talk, Messaging und viele mehr.

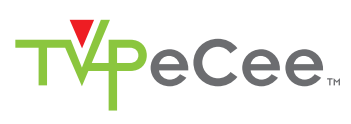

## **NAVIGATION**

Wenn Sie die Einrichtung Ihres Geräts abgeschlossen haben, öffnet sich der Startbildschirm.

Unten auf dem Bildschirm sehen Sie drei Navigationsschaltflächen. Diese Schaltflächen sind immer verfügbar. Sie können damit jederzeit zum Startbildschirm oder zu den vorherigen Bildschirmen zurückkehren – egal, welche Aktion Sie gerade auf Ihrem Gerät ausführen:

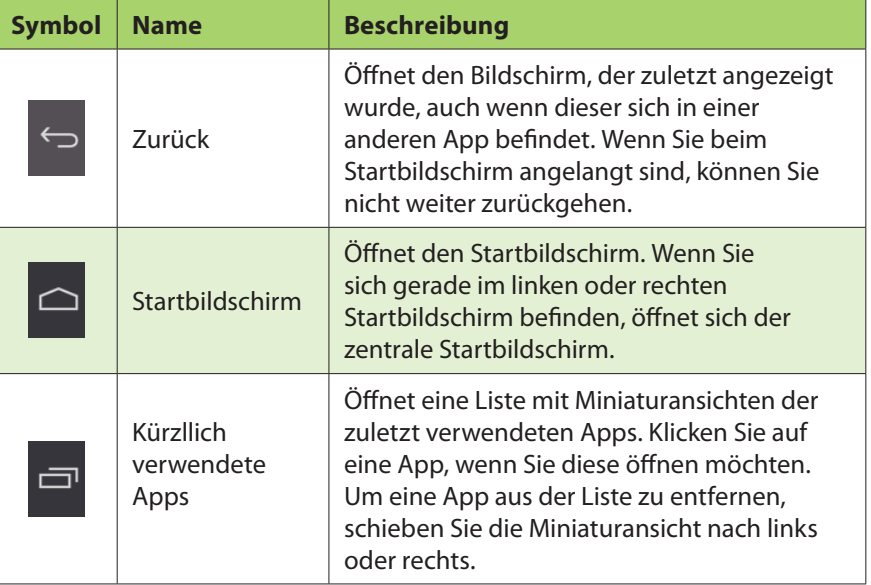

Diese Schaltflächen werden je nach App zu Punkten reduziert oder ausgeblendet, wenn sie eine Zeit lang nicht verwendet werden. Wenn Sie die App wieder einblenden möchten, klicken Sie auf die entsprechende Stelle.

### **ANKLICKEN UND EINGEBEN**

Symbole, Schaltflächen, Menüs, das Tastenfeld im Display und andere Elemente auf dem Touchscreen können per Mausklick bedient werden. Auch die Ausrichtung des Bildschirms kann verändert werden.

Um ein Objekt auszuwählen oder zu aktivieren, klicken Sie es an.

Wenn Sie einen Text, wie beispielsweise einen Namen, ein Passwort oder einen Suchbegriff, eingeben möchten, klicken Sie auf die gewünschte Eingabestelle. Daraufhin wird automatisch ein Tastenfeld eingeblendet, mit dem Sie den Text eingeben können.

Weitere Funktionen per Fingerbewegungen:

- **Gedrückt halten:** Wenn Sie ein Element auf dem Bildschirm gedrückt halten möchten, klicken Sie es an und halten Sie die Maustaste gedrückt, bis eine Aktion eintritt.
- **Ziehen:** Um ein Element zu verschieben, klicken Sie es an und halten es gedrückt. Ziehen Sie das Element dann bis zur gewünschten Zielposition. Mit dieser Funktion können Sie u.a. Apps auf dem Startbildschirm beliebig verschieben.
- **Schieben oder bewegen:** Wenn Sie zum Beispiel einen Startbildschirm nach links oder rechts verschieben möchten, um die anderen Startbildschirme anzuzeigen, bewegen Sie die Maus schnell über den Bildschirm. Achten Sie dabei darauf, dass Sie die Maus nach dem ersten Ansetzen nicht anheben, da Sie sonst ein Element ziehen würden.
- **Zweimaliges Klicken:** Wenn Sie beispielsweise eine Webseite, eine Karte oder einen anderen Bildschirm heranzoomen möchten, klicken Sie zweimal hintereinander darauf. So können Sie zum Beispiel zweimal auf ein Bild im Browser klicken, um es zu vergrößern, und erneut zweimal darauf klicken, um es zu verkleinern.

#### **Verwandte Einstellungen**

Einstellungen → Gerät → Töne Einstellungen → Gerät → Display

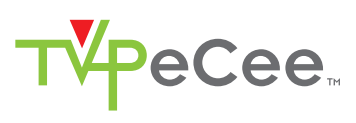

## **GERÄT UND WEB DURCHSUCHEN**

Mit der Google-Suche können Sie im Web oder auf Ihrem Gerät nach beliebigen Informationen suchen:

Klicken Sie am oberen Rand auf der linken Seite des Startbildschirms auf die Lupe um einen Suchbegriff einzutippen.

Während der Eingabe werden Vorschläge aus der Google-Websuche direkt unter dem Suchfeld angezeigt und Ergebnisse aus Ihrem Gerät (z.B. Apps und Kontakte) darunter aufgeführt.

Um direkt nach einem Vorschlag zu suchen, klicken Sie ihn an. Wenn Sie einen vorgeschlagenen Begriff nur zum Suchfeld hinzufügen möchten, ohne eine Suche zu starten, klicken Sie den entsprechenden Pfeil an.

So können Sie die Art und Weise ändern, mit der Google das Web oder Ihr Gerät durchsucht:

Klicken Sie im oberen Bildschirmrand auf **Google**. Klicken Sie dann rechts oben im Bildschirm das Menüsymbol: an. Dann klicken Sie auf **Einstellungen**. Klicken Sie nun auf **Durchsuchbare Elemente** oder **Google-Suche**.

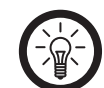

### *HINWEIS:*

*Die Spracheingabe können Sie nicht nur für Suchbegriffe verwenden, sondern per Sprachbedienung ist auch das Anrufen von Kontakten, die Berechnung von Routen, das Versenden von Nachrichten und eine Reihe weiterer gängiger Aktionen möglich.*

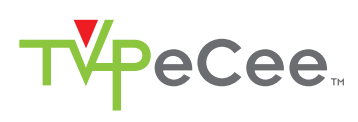

# ERSTE SCHRITTE

## **HINTERGRUND ÄNDERN**

Hintergründe sind Bilder aus der Galerie (z.B. Bilder, die Sie mit der Kamera aufgenommen oder über Picasa synchronisiert haben), systemeigene Standbilder sowie Live-Bilder, wie beispielsweise eine Animation oder eine Karte, die auf Ihren Standort zentriert ist. Diese können anstelle des Standardhintergrunds auf Ihren Startbildschirmen angezeigt werden.

Halten Sie eine beliebige freie Stelle auf dem Startbildschirm gedrückt, um eine Liste mit Optionen anzuzeigen.

Klicken Sie auf die gewünschte Hintergrundquelle:

- **Galerie:** Wählen Sie ein Bild aus, das Sie mit der Kamera aufgenommen oder auf Ihr Gerät heruntergeladen haben.
- **Live-Hintergründe:** Wählen Sie aus einer scrollbaren Liste einen animierten Hintergrund aus.
- **Hintergründe:** Wählen Sie die Miniaturansicht eines der Standardbilder aus oder klicken Sie auf eine Miniaturansicht, wenn Sie diese vergrößern möchten. Weitere Hintergründe können Sie bei Google Play herunterladen.
- Um einen Hintergrund festzulegen, klicken Sie oben auf dem Bildschirm auf **OK**, wenn Sie ein Galeriebild verwenden möchten. Anderenfalls klicken Sie auf **Hintergrund festlegen**.

#### **Verwandte Einstellungen**

Einstellungen → Gerät → Display → Hintergrund

## **KONTAKTE ABRUFEN**

Wenn Sie ein Google-Konto besitzen, werden alle Kontakte, die mit diesem Konto verknüpft sind, automatisch von Google gesichert. Somit sind alle Kontakte immer im Web verfügbar und können mit allen Android-Geräten synchronisiert werden, sofern diese mit demselben Konto eingerichtet wurden.

Sie können daher immer auf Ihre Kontakte zugreifen, selbst wenn Sie Ihr Gerät verlieren, zu einem neuen Gerät wechseln oder einen Desktop-Computer verwenden.

Folgende Möglichkeiten stehen Ihnen für das Hinzufügen von Telefonnummern und anderen Kontaktinformationen zu Ihrem Google-Konto zur Verfügung:

- Sie können E-Mails und Kontakte aus anderen E-Mail-Konten über Ihren Desktop-Computer in Ihr GMail-Konto importieren. Weitere Informationen dazu finden Sie unter **E-Mails und Kontakte importieren**.
- Kontakte aus Anwendungen wie Outlook oder Mac Adressbuch können als Textdatei auf Ihren Desktop-Computer exportiert und anschließend über einen Desktop-Browser in Ihr Google-Konto importiert werden. Die beiden gängigen Textdateiformate für diesen Vorgang sind CSV und VCARD.
- Verwenden Sie einen Desktop-Computer zum Exportieren Ihrer Kontakte als Textdatei und importieren Sie sie anschließend direkt in Ihr Gerät.

Die Kontakte müssen Sie nur einmal importieren – egal, für welche Methode Sie sich entscheiden. Auch wenn Sie ein neues Gerät haben, werden bei Verwendung eines Google-Kontos alle Ihre Kontakte synchronisiert.

Um Ihre Kontakte anzuzeigen, gehen Sie wie folgt vor:

- Nutzen Sie die App "Kontakte" **a**uf Ihrem Gerät.
- Verwenden Sie den Browser eines Desktop-Computers, rufen Sie die Seite *google.com/contacts* auf. Falls Sie noch nicht angemeldet sind, geben Sie Ihre Google-Mail-Adresse und Ihr Passwort ein.

## **APPS ANORDNEN UND VERWENDEN**

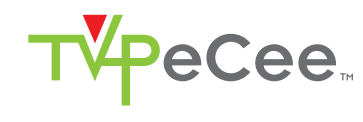

Klicken Sie in einem Startbildschirm auf das Symbol "Alle Apps" (in wenn Sie alle Apps anzeigen lassen möchten.

Es öffnet sich der Hauptbildschirm "Alle Apps", auf dem alle Ihre Apps angezeigt werden. Dazu gehören auch Apps, die Sie von Android Play heruntergeladen haben. Die App-Symbole können Sie beliebig in jeden Ihrer Startbildschirme verschieben.

Im Bildschirm "Alle Apps" haben Sie folgende Möglichkeiten:

- **Zwischen Bildschirmen wechseln:** Bewegen Sie die Maus nach links oder rechts.
- **App starten:** Klicken Sie auf das gewünschte Symbol.
- **App-Symbol auf einem Startbildschirm ablegen:** Klicken Sie auf das App-Symbol und halten Sie es gedrückt, bewegen Sie nun die Maus und lassen Sie die Taste los, um das Symbol an der gewünschten Position abzulegen.
- **App-Symbol in der Favoritenleiste ablegen:** Wenn Sie ein Favoritensymbol aus der Leiste verschieben möchten, klicken Sie es an, halten Sie es gedrückt und bewegen Sie es. Gehen Sie genauso vor, wenn Sie anschließend ein anderes App-Symbol zu der freien Fläche in der Leiste verschieben möchten.
- **Widgets erkunden:** Klicken Sie am oberen Rand eines beliebigen Bildschirms "Alle Apps" auf den **Widgets**-Tab.
- **Weitere Apps herunterladen:** Klicken Sie das Google-Play-Symbol an.

Um ein App-Symbol vom Startbildschirm zu entfernen, halten Sie es gedrückt, bewegen Sie den Mauszeiger zum oberen Bildschirmrand und legen Sie die App schließlich auf dem Symbol für Entfernen  $\stackrel{\Rightarrow}{\bullet}$  ab.

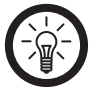

*HINWEIS:*

*Das Symbol "Alle Apps" in der Favoritenleiste ist fixiert und kann daher nicht verschoben werden.*

#### **Ordner verwenden**

Mehrere App-Symbole können in einem Ordner zusammengefasst werden. So können Sie beispielsweise Symbole kombinieren, indem Sie ein App-Symbol in einem Startbildschirm auf einem anderen Symbol ablegen.

In jedem Startbildschirm verfügen Sie über folgende Möglichkeiten:

- **Ordner öffnen:** Klicken Sie den entsprechenden Ordner an, um ihn zu öffnen.
- **Ordner umbenennen:** Klicken Sie auf den Namen des Ordners, dessen Namen Sie ändern möchten.
- **Symbole auf Ihren Startbildschirmen verschieben:** Halten Sie das Symbol gedrückt und verschieben Sie es.
- **• Tipps**

Sie können auch eine kleinere Anzahl häufig verwendeter Apps anzeigen lassen. Klicken Sie hierfür auf den Google Apps-Ordner unten auf dem Bildschirm. Wie bei jedem Ordner können Sie hier den Inhalt beliebig anpassen.

In der Regel können Sie die Einstellungen einer App anpassen, wenn Sie diese öffnen und die Elemente über das Menüsymbol : oben oder unten auf dem Bildschirm auswählen.

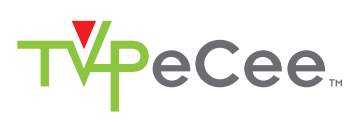

## **WIDGETS HINZUFÜGEN**

Widgets sind eine Art Fenster für Ihre Apps. Sie können Widgets von jedem "Alle Apps"-Tab auf Ihre Startbildschirme verschieben.

Um Ihre Widgets anzuzeigen:

- Klicken Sie auf das Symbol "Alle Apps" auf Ihrem Startbildschirm.
- Klicken Sie dann oben auf dem Bildschirm die Option **Widgets** an.

Auf dem Widget-Hauptbildschirm können Sie Folgendes tun:

- **Zwischen Bildschirmen wechseln:** Ziehen Sie die Maus nach links oder rechts.
- **Widget auf einen Startbildschirm ziehen:** Halten Sie das Symbol des Widgets gegklickt, bewegen Sie die Maus an die gewünschte Position und lassen Sie die Taste los an.

Unter Umständen müssen Sie weitere Optionen auswählen, um das Widget zu aktivieren. Falls an der Stelle, an der Sie das Widget ablegen möchten, nicht genügend Platz vorhanden ist, wird es nicht zum Startbildschirm hinzugefügt.

## **BENACHRICHTIGUNGEN VERWALTEN**

Benachrichtigungen informieren Sie über den Eingang neuer Nachrichten, Termine im Kalender und Wecksignale sowie über laufende Ereignisse, zum Beispiel, wenn Sie Ihr Gerät als WLAN-Hotspot konfiguriert haben. Wenn Sie eine Benachrichtigung erhalten, wird das entsprechende Symbol links oben auf dem Bildschirm angezeigt. Entsprechend Ihren Audioeinstellungen erklingt unter Umständen auch ein Ton.

- **Benachrichtigung anzeigen:** Schieben Sie den Mauszeiger vom oberen Rand des Bildschirms nach unten.
- **Auf Benachrichtigung reagieren:** Klicken Sie die entsprechende Benachrichtigung an.
- **Benachrichtigung schließen:** Schieben Sie die Benachrichtigung zur Seite.
- Alle Benachrichtigungen schließen: Klicken Sie auf das "X", das sich rechts oben auf dem Bildschirm befindet.

### *HINWEIS:*

*Während die Liste der Benachrichtigungen geöffnet ist, können Sie auch zu den Einstellungen gelangen, wenn Sie auf das Symbol "Schnelleinstellungen" oben in der Liste klicken. Mit dieser Funktion können Sie von jedem Bildschirm aus schnell auf die Einstellungen zugreifen.*

Bei den meisten Apps, die Benachrichtigungen senden, wie beispielsweise GMail und Google Talk, lassen sich die Benachrichtigungseinstellungen individuell anpassen.

### **Verwandte Einstellungen**

Einstellungen → Gerät → Töne

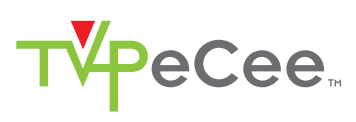

# GOOGLE DIENSTE

## **GMAIL STARTEN**

Mit GMail können Sie mit jedem Mobilgerät oder jedem beliebigen Browser E-Mails lesen und schreiben. Ganz egal, von wo aus Sie auf Ihren Posteingang zugreifen - Ihre E-Mails sind immer auf dem neuesten Stand und jederzeit verfügbar.

Aber GMail bietet viel mehr als nur das Schreiben von E-Mails. Mit Ihrem GMail-Namen und -Passwort können Sie sich in allen Google-Apps und für alle Google-Dienste anmelden. Dazu zählen unter anderem Google Kalender, die App "Kontakte" zur Verwaltung Ihrer Kontakte, Picasa zum Speichern und Ordnen von Bildern, Google Reader zum Lesen von Online-Feeds oder Google Docs für die Arbeit mit Dokumenten, Tabellen oder Zeichnungen.

Um GMail zu starten, klicken Sie auf einem Startbildschirm oder auf dem Bildschirm "Alle Apps" das Mail-Symbol « an.

Falls Sie dies nicht bereits bei der Ersteinrichtung Ihres Gerätes getan haben, werden Sie beim ersten Start von GMail aufgefordert, sich anzumelden oder ein Konto zu erstellen. Anschließend öffnet sich der Posteingang von GMail. Hier haben Sie folgende Möglichkeiten:

- **E-Mails lesen:** Klicken Sie auf eine Nachricht, die Sie lesen möchten. Ungelesene Nachrichten sind fett markiert. Beim Lesen einer Nachricht stehen folgende Möglichkeiten zur Verfügung:
	- Sie können die aktuell angezeigte Nachricht archivieren, löschen, beschriften oder eine andere Aktion für diese Nachricht durchführen, wenn Sie das entsprechende Symbol und Menü unten auf dem Bildschirm anklicken.
	- Wenn Sie Ihren Finger nach links oder rechts bewegen, können Sie die vorherige oder die nächste Nachricht der Konversation lesen.
- **E-Mails ordnen:** Um eine Nachricht auszuwählen, aktivieren Sie das Kontrollkästchen daneben. Die ausgewählten Nachrichten können Sie im Anschluss mithilfe der Symbole und des Menüs auf dem unteren Bildschirm verwalten.
- **Einstellungen ändern:** Mit dem Menüsymbol: können Sie Ihre Einstellungen ändern, ein Konto hinzuzufügen oder die Hilfe aufrufen.

Egal, wo Sie sich gerade in GMail befinden, Sie können jederzeit zum Posteingang zurückkehren, indem Sie links oben auf dem Bildschirm auf klicken.

11

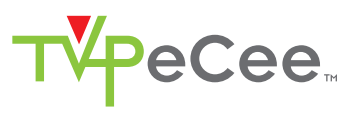

## **KONTAKTE SUCHEN**

Über die App "Kontakte" erhalten Sie schnell und einfach Zugang zu den Personen, die Sie kontaktieren möchten. Wenn Sie Ihr Gerät das erste Mal einschalten und sich in einem Google-Konto anmelden, werden alle Kontakte dieses Kontos mit Ihrer App "Kontakte" synchronisiert. Anschließend werden alle Ihre Kontakte stets automatisch synchronisiert, egal, ob Sie Änderungen über Ihr Gerät, ein anderes Gerät oder einen Webbrowser vornehmen.

Wenn Sie bei Google+ registriert sind oder Exchange nutzen, können Sie auch diese Kontaktdaten mit der App "Kontakte" synchronisieren.

Ihre gesamten Kontaktinformationen sind über GMail, Google Talk, Messenger und andere Apps abrufbar, in denen diese Daten von Nutzen sein könnten. Wenn Sie Kontakte aus verschiedenen Quellen hinzufügen, werden diese automatisch mit allen Apps synchronisiert, in denen Sie die entsprechenden Kontakte benötigen.

Zum Anzeigen Ihrer Kontakte, klicken Sie auf einem Startbildschirm oder auf dem Bildschirm "Alle Apps" auf das Symbol "Personen" **Q** 

Wenn Sie die App "Kontakte" das erste Mal starten, werden Sie aufgefordert, sich anzumelden oder ein Konto zu erstellen. In der App öffnet sich anschließend die Hauptliste Ihrer Kontakte. Mit den Tabs am oberen Bildschirmrand können Sie zwischen drei verschiedenen Ansichten wählen: Gruppen  $\clubsuit$ , Alle  $\clubsuit$ , und Favoriten  $\star$ :

Bewegen Sie die Maus nach links oder rechts, wenn Sie zwischen den Tabs wechseln möchten, und nach oben oder unten, wenn Sie durch die Listen scrollen möchten.

In jeder der Hauptansichten stehen Ihnen folgende Möglichkeiten zur Verfügung:

- **Sehen, wer verfügbar ist:** Kontakte, die gerade online und über Google Talk oder andere Netzwerke verfügbar sind, sind als "Verfügbar" gekennzeichnet und mit einem grünen Punkt versehen .
- **Details lesen:** Wenn Sie genauere Informationen zu einem Kontakt oder zu einer Gruppe anzeigen lassen möchten, klicken Sie den entsprechenden Namen an.
- **Letzte Aktivitäten anzeigen:** Bewegen Sie während der Anzeige eines Kontakts die Maus nach rechts oder klicken Sie ein Verbindungsprofil an (z.B. Google+), um neueste Updates anzuzeigen.
- **Details bearbeiten:** Während der Anzeige eines Kontakts können Sie das Menüsymbol: anklicken und eine Option auswählen, beispielsweise um Kontaktdetails zu bearbeiten, mit anderen zu teilen oder den Klingelton festzulegen. Sie können auch einen Kontakt zu Ihrer Favoritenliste hinzuzufügen. Klicken Sie hierfür auf den Stern neben dem Menüsymbol.
- **Einstellungen ändern:** Wenn Sie während der Anzeige des Hauptlistenbildschirms auf das Menüsymbol i klicken, können Sie Kontakte importieren oder exportieren, Anzeigeoptionen für die Tabs "Gruppen" und "Alle" auswählen und Konten hinzufügen oder bearbeiten.

Egal, wo Sie sich in der App "Kontakte" gerade befinden, Sie können jederzeit zu den Hauptlisten zurückkehren, indem Sie links oben auf dem Bildschirm auf das entsprechende Symbol klicken.

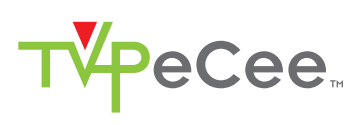

## **KALENDER VERWALTEN**

Mit der App "Kalender" können Sie Ihre Termine abrufen und bearbeiten.

Beim Einrichten Ihres Geräts haben Sie es entweder so konfiguriert, dass ein bestehendes Google-Konto wie zum Beispiel GMail verwendet wird, oder Sie haben ein neues Konto erstellt. Wenn Sie die App "Kalender" auf Ihrem Gerät zum ersten Mal öffnen, werden alle Kalendertermine angezeigt, die im Kalender dieses Google-Kontos im Web eingetragen sind. Wenn Sie Termine über ein Mobilgerät oder einen Webbrowser bearbeiten, werden diese automatisch überall synchronisiert, wo Sie sie benötigen.

Zum Anzeigen Ihres Kalenders klicken Sie auf das Symbol auf einem Startoder App-Bildschirm.

Wenn Sie die Kalenderansicht ändern möchten, können Sie oben auf das Datum klicken und zwischen den Einstellungen **Tag, Woche, Monat** oder **Terminübersicht** wählen. Indem Sie die Maus über den Bildschirm bewegen, können Sie vertikal oder horizontal scrollen.

In allen Ansichten können Sie:

- **Details zu Terminen lesen oder bearbeiten.** Klicken Sie einen Termin an, um entsprechende Details anzuzeigen.
- **Termine und Kalender verwalten.** Um Termine zu erstellen, zum heutigen Datum zurückzukehren oder Einstellungen anzupassen, klicken Sie auf die entsprechenden Symbole oben auf dem Bildschirm oder das Menü .

## **DOWNLOADS VERWALTEN**

Dateien, Apps und andere Inhalte, die Sie von GMail, der E-Mail-App, Android Market oder von anderen Stellen herunterladen, werden in einem internen Speicher auf Ihrem Gerät gespeichert. Ihre Downloads können Sie mithilfe der App "Downloads" anzeigen, erneut öffnen oder löschen.

Um die Netzauslastung zu regeln oder um Ihnen unerwartete Kosten zu ersparen, gibt es bei manchen Mobilfunknetzen Einschränkungen hinsichtlich der Größe der herunterladbaren Dateien. Falls Sie versuchen, eine überdurchschnittlich große Datei herunterzuladen, während Sie mit einem solchen Netz verbunden sind, werden Sie möglicherweise aufgefordert, den Download zu unterbrechen und erst dann wieder fortzusetzen, sobald Sie wieder mit einem WLAN-Netzwerk verbunden sind. Wenn Sie dann mit einem WLAN-Netzwerk verbunden sind, wird der Download automatisch fortgesetzt. Mit der App "Downloads" können Sie auch diese zurückgestellten Dateien ansehen und verwalten.

Sobald Ihr Gerät mit einem Computer verbunden ist, wird das Verzeichnis "Download" eingeblendet, in dem heruntergeladene Dateien gespeichert werden. Die Dateien aus diesem Verzeichnis können Sie anzeigen und kopieren.

### **"Downloads" öffnen und heruntergeladene Dateien verwalten**

- 1. Klicken Sie auf dem Startbildschirm oder dem Bildschirm "Alle Apps" auf das Symbol für Downloads .
- 2. Um ein Element zu öffnen, klicken Sie es an.
- 3. Um die Überschriften früherer Downloads anzuzeigen, klicken Sie diese ebenfalls an.
- 4. Wenn Sie Elemente teilen möchten, markieren Sie die diese zunächst. Klicken Sie dann auf das Symbol zum Teilen <<a>und wählen Sie eine Option aus der Liste aus.
- 5. Markieren Sie die Elemente, die Sie löschen möchten und klicken Sie dann auf den Papierkorb $\mathbf{\hat{}}$ .
- 6. Sie können zwischen den beiden Optionen **Nach Größe sortieren** oder **Nach Datum sortieren** wechseln, indem Sie diese unten auf dem Bildschirm anklicken.

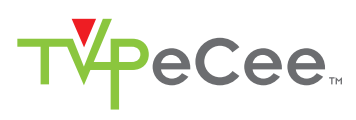

## BILDSCHIRM "APPS" VERWENDEN

Über den Bildschirm "Apps" können Sie verschiedene Aspekte der Speichernutzung Ihres Gerätes einstellen. Um diese Einstellungen anzuzeigen, gehen Sie folgendermaßen vor:

- Klicken Sie auf das Symbol "Einstellungen" auf dem Startbildschirm oder auf dem Bildschirm "Alle Apps".
- Klicken Sie anschließend unter "Gerät" auf die Option **Apps**.

Oben auf dem Bildschirm sehen Sie drei Tabs, die jeweils eine Liste mit Apps bzw. deren Komponenten enthalten:

- **Heruntergeladen:** Zeigt Apps an, die von Android Play oder anderen Quellen heruntergeladen wurden.
- **Auf SD Karte:** Zeigt Apps an, die auf der SD Karte gespeichert wurden.
- **Aktiv:** Zeigt die aktuell ausgeführten Apps, Prozesse und Arbeitsspeichernutzung an.

Die Grafik im unteren Bildschirm zeigt an , wie viel Arbeitsspeicher insgesamt belegt bzw. verfügbar ist. Wenn Sie zwischen den beiden Anzeigen wechseln möchten, klicken Sie unterhalb der Grafik auf **Prozesse in Cache anzeigen** oder **Aktive Dienste anzeigen.**

• **Alle:** Zeigt alle Apps an, die im Lieferumfang Ihres Android-Gerätes enthalten sind sowie alle Apps, die Sie von Google Play oder anderen Quellen heruntergeladen haben.

Um die Reihenfolge der angezeigten Listen in den Tabs **Heruntergeladen** oder **Alle** zu ändern, klicken Sie auf das Menüsymbol i und wählen Sie dann **Nach Namen sortieren** oder **Nach Größe sortieren**.

Um genauere Informationen über eine App oder ein Element in einem der Tabs anzuzeigen, klicken Sie auf den jeweiligen Namen. Je nach Art der App können unterschiedlich viele Informationen angezeigt bzw. Einstellungen geändert werden. In der Regel ist jedoch Folgendes verfügbar:

- **Stoppen erzwingen:** Beendet eine App, die fehlerhaft ausgeführt wird. Das Beenden einer App, eines Prozesses oder eines Dienstes kann dazu führen, dass Ihr Gerät nicht mehr ordnungsgemäß funktioniert. Möglicherweise muss das Gerät in diesem Fall aus- und wieder eingeschaltet werden.
- **Deinstallieren:** Löscht die App sowie alle zugehörigen Daten und Einstellungen.
- **Daten löschen:** Wird im Abschnitt **SD-Karte** angezeigt. Löscht Einstellungen und weitere Daten einer App, während die App selbst erhalten bleibt.
- **App auf SD Karte verschieben:** Wird im Abschnitt **SD-Karte** angezeigt. Ermöglicht das Verschieben einer App von dem Telefonspeicher auf eine SD Karte.
- **Cache löschen:** Falls die jeweiligen App-Daten in einem temporären Speicher des Geräts gespeichert werden, können Sie hier sehen, wie viel Information zwischengespeichert wurde und das Cache über eine Schaltfläche löschen.
- **Standard-Einstellung zurücksetzen:** Wenn Sie festgelegt haben, dass bestimmte Dateitypen standardmäßig von einer App gestartet werden, können Sie diese Einstellung hier wieder aufheben.
- **Berechtigungen:** Mit dieser Option wird festgelegt, auf welche Informationen und Daten Ihres Geräts die App zugreifen kann.

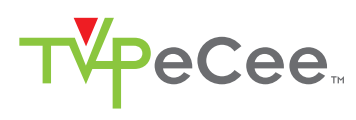

## TEXT EINGEBEN & BEARBEITEN

### **TASTATUR VERWENDEN**

Sie können Text über die Tastatur auf dem Display eingeben. In einigen Apps wird die Tastatur schon automatisch eingeblendet. Bei anderen klicken Sie einfach an der Stelle, an der Sie Text eingeben möchten.

Während der Eingabe werden über der obersten Tastenreihe Wortvorschläge angezeigt. Einen dieser Vorschläge übernehmen Sie einfach, indem Sie darauf klicken.

## **DIE USB-TASTATUR**

Wenn Sie an den USB-Port des Gerätes eine Tastatur anschließen, können Sie diese fast wie bei einem herkömmlichen PC verwenden. Allerdings ist die Belegung der F-Tasten anders als bei einem herkömmlichen Computer.

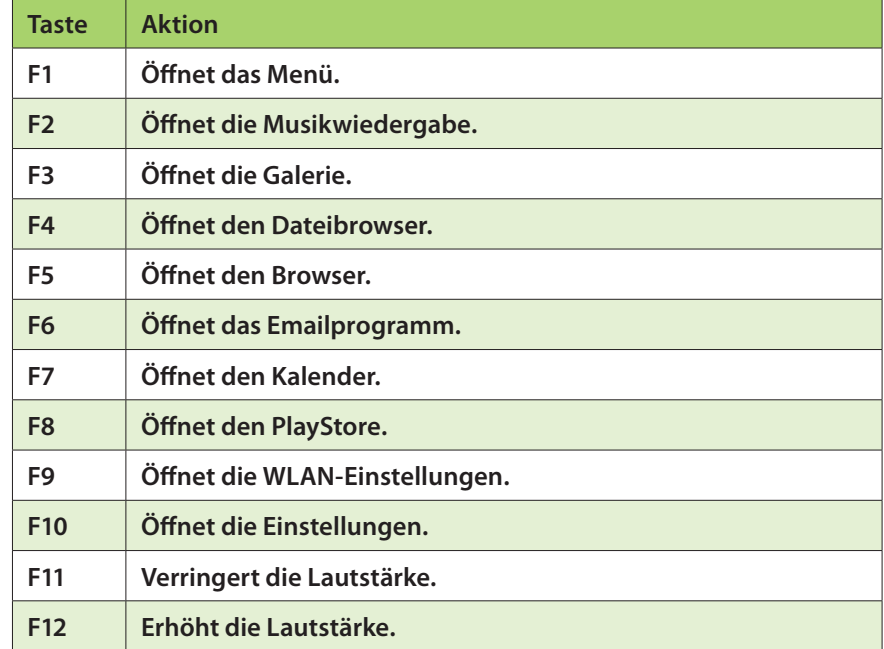

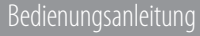

## **EINFACHE TEXTBEARBEITUNGSFUNKTIONEN**

• **Einfügemarke verschieben:** Klicken Sie an der Stelle, an der Sie Text eingeben möchten.

Der Cursor blinkt an der neuen Position, darunter erscheint ein grüner Anfasspunkt. Ziehen Sie an dem Anfasspunkt, um den Cursor zu verschieben.

• **Text auswählen:** Halten Sie den Text gedrückt oder klicken Sie zweimal kurz hintereinander darauf.

Das nächstgelegene Wort wird markiert, wobei an jedem Ende des markierten Wortes ein Anfasspunkt eingeblendet wird. Ziehen Sie an den Anfasspunkten, um die Auswahl zu verändern.

Nach einigen Sekunden verschwindet der Anfasspunkt wieder, um Sie nicht zu behindern. Wenn er wieder eingeblendet werden soll, klicken Sie einfach erneut auf den Text.

- Text löschen: Klicken Sie auf <sup>«</sup> um den markierten Text oder die Zeichen links vom Cursor zu löschen.
- **Ausschneiden, Kopieren, Einfügen:** Markieren Sie den Text, den Sie bearbeiten wollen. Klicken Sie dann auf das Symbol Einfügen *h*, Ausschneiden  $\mathbb{R}$ , oder Kopieren  $\mathbb{\bar{E}}$ .

Um das Tastenfeld auszublenden, klicken Sie auf **Fertig**.

### **Tipps & Tastaturkürzel**

• **Großbuchstaben eingeben:** Klicken Sie einmal auf die Umschalttaste  $\hat{\varphi}$ , um nur einen Buchstaben groß zu schreiben oder halten Sie beim Schreiben die Umschalttaste gedrückt. Sobald Sie die Taste loslassen, wird wieder auf Kleinbuchstaben umgeschaltet.

**YPeCee** 

- **Feststelltaste aktivieren:** Klicken Sie zweimal auf die Umschalttaste  $\hat{\varphi}$  oder halten Sie sie gedrückt, sodass sie als  $\hat{\varphi}$  dargestellt wird. Klicken Sie die Umschalttaste erneut an, um wieder zur Kleinschreibung zurückzukehren.
- **Zahlen oder Symbole anzeigen:** Klicken Sie auf die Taste **?123**. Mit der Taste = \ < können Sie weitere Optionen anzeigen.
- **Schnellzugriff auf häufig verwendete Satzzeichen und Symbole:** Halten Sie die Taste rechts neben der Leertaste (Punkttaste) gedrückt.
- **Sonderzeichen eingeben:** Halten Sie die Umschalttaste  $\triangle$  gedrückt, während Sie auf eine Taste mit einem kleinen grauen Zeichen in der Ecke klicken, um dieses graue Zeichen einzugeben. Halten Sie eine beliebige Taste gedrückt, um die weiteren Buchstaben,

Symbole oder Ziffern anzuzeigen, die Sie über diese Taste eingeben können.

• **Eingabesprache oder Tastenfeld ändern:** Halten Sie die Taste links neben der Leertaste (mit ... in der unteren rechten Ecke) gedrückt und lassen Sie sie dann wieder los.

Daraufhin wird das Menü mit den Eingabeoptionen eingeblendet. Wählen Sie die Option, die Sie ändern möchten.

### **Verwandte Einstellungen**

Einstellungen → Nutzer → Sprache & Eingabe

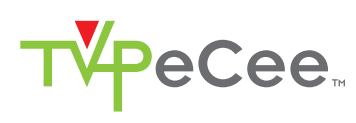

# VERBINDUNG ZU NETZWERKEN UND GERÄTEN HERSTELLEN

### **VERBINDUNG ZU WLAN-NETZWERKEN HERSTELLEN**

WLAN ist eine drahtlose Netzwerktechnologie, über die der Zugriff auf das Internet je nach WLAN-Router und Umgebungsbedingungen über eine Entfernung von bis zu 100 Metern erfolgen kann.

Für den Zugriff auf das WLAN müssen Sie eine Verbindung zu einem WLAN-Zugangspunkt, einem so genannten "Hotspot" herstellen. Manche Hotspots sind offen, sodass Sie einfach nur eine Verbindung herstellen müssen. An anderen sind dagegen Sicherheitsfunktionen implementiert. Hier sind weitere Schritte erforderlich, um eine Verbindung herzustellen, beispielsweise digitale Zertifikate oder andere Nachweise, die sicherstellen sollen, dass nur Benutzer mit entsprechender Berechtigung auf das Netzwerk zugreifen können.

#### **WLAN-Funktion einschalten und eine Verbindung zum WLAN herstellen**

Wenn Sie bei der erstmaligen Einrichtung Ihres Geräts ein WLAN-Netzwerk hinzufügen, wird die WLAN-Funktion automatisch aktiviert.

- 1. Klicken Sie auf das Symbol "Einstellungen" auf einer Startseite oder im Bildschirm "Alle Apps".
- 2. Klicken Sie auf **Drahtlos und Netzwerke WLAN**.
- 3. Schieben Sie den WLAN-Schalter in die Position Ein.
- 4. Das Gerät sucht nach verfügbaren WLAN-Netzwerken und zeigt die Namen der gefundenen Netzwerke an. Geschützte Netzwerke sind durch ein Schlosssymbol gekennzeichnet. Findet das Gerät ein Netzwerk, mit dem Sie schon einmal verbunden waren, wird eine Verbindung zu diesem hergestellt.
- 5. Klicken Sie auf einen Netzwerknamen, um weitere Informationen anzuzeigen oder eine Verbindung herzustellen.
- 6. Handelt es sich um ein geschütztes Netzwerk, werden Sie aufgefordert, ein Passwort oder einen sonstigen Berechtigungsnachweis einzugeben (die genauen Angaben erhalten Sie von Ihrem Netzwerkadministrator).

Wenn Sie die Netzwerkeinstellungen ändern wollen, halten Sie den Netzwerknamen gedrückt.

#### **WLAN-Netzwerk hinzufügen**

Sie können auf Ihrem Gerät ein WLAN-Netzwerk mit den zugehörigen Sicherheitseinstellungen einspeichern. Wenn Sie dann in den Bereich dieses Netzwerks kommen, stellt das Gerät automatisch eine Verbindung her. Sie müssen auch dann ein WLAN-Netzwerk hinzufügen, wenn der Name des Netzwerks (die SSID) nicht übermittelt wird.

Wenn Sie sich bei einem geschützten Netzwerk anmelden wollen, müssen Sie zunächst beim Netzwerkadministrator die Sicherheitsangaben erfragen.

- 1. Schalten Sie die WLAN-Funktion ein, falls sie noch nicht aktiv ist.
- 2. Klicken Sie im Bildschirm "WLAN-Einstellungen" auf **Netzwerk hinzufügen**.
- 3. Geben Sie die SSID (den Namen) des Netzwerks ein. Geben Sie, falls erforderlich, die Sicherheits- oder sonstigen Netzwerkkonfigurationsdaten ein.
- 4. Klicken Sie auf **Speichern**.

Die Netzwerkdaten werden gespeichert. Ihr Gerät stellt automatisch eine Verbindung her, wenn Sie sich das nächste Mal im Bereich dieses Netzwerks befinden.

#### **WLAN-Netzwerk entfernen**

Sie können die Daten eines hinzugefügten WLAN-Netzwerks aus dem Speicher Ihres Geräts löschen, wenn Sie beispielsweise nicht möchten, dass automatisch eine Verbindung hergestellt wird oder wenn Sie das betreffende Netzwerk nicht mehr nutzen möchten.

- 1. Schalten Sie die WLAN-Funktion ein, falls sie noch nicht aktiv ist.
- 2. Klicken Sie im Bildschirm "WLAN-Einstellungen" auf den Namen des Netzwerks.
- 3. Klicken Sie in dem Dialogfenster, das daraufhin eingeblendet wird, auf **Entfernen**.

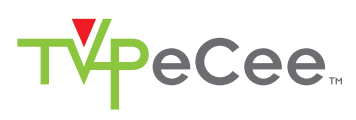

# PER TEXT SUCHEN

### **GOOGLE-SUCHE VERFEINERN**

Die Google-Suchfunktion ist am oberen Rand jedes Startbildschirms zu finden:

**Suchbegriffe eintippen:** Klicken Sie auf **Google**.

Während Sie tippen, werden unterhalb des Suchfeldes Wortvorschläge angezeigt. Die ersten Begriffe sind dabei Vorschläge zur Vervollständigung Ihrer Eingabe:

Um einen dieser Vorschläge direkt als Suchbegriff zu akzeptieren, klicken Sie einfach darauf.

Um einen Vorschlag in das Suchfeld zu übernehmen, klicken Sie auf den Pfeil rechts daneben. Danach können Sie die Eingabe fortsetzen und weitere Vorschläge auswählen.

Um nach den Begriffen im Suchfeld zu suchen, klicken Sie auf die Suchtaste  $\mathbb{Q}_{\mathsf{S}}$ rechts unten im Tastenfeld.

Im Browser-Fenster wird daraufhin eine Liste mit Suchergebnissen angezeigt.

Unter den Suchwortvorschlägen erscheinen passende Elemente, die auf Ihrem Gerät gefunden wurden:

Ein Google Maps-Marker V zeigt einen Firmeneintrag an. Klicken Sie darauf, um den Eintrag anzusehen, den Standort auf der Karte zu sehen, eine Wegbeschreibung abzurufen, anzurufen oder Ähnliches.

Ein Favoriten-Symbol \* kennzeichnet eines Ihrer Lesezeichen. Klicken Sie darauf, um die markierte Seite zu öffnen.

Ein App-Symbol verweist auf eine Ihrer Apps. Klicken Sie darauf, um die betreffende App aufzurufen.

Ein Personensymbol <sup>Q</sup> kennzeichnet einen Ihrer Kontakte. Klicken Sie darauf, um die Karte dieses Kontakts zu öffnen.

Ein Buchsymbol weist auf eines Ihrer Bücher hin. Klicken Sie darauf, um dieses Buch zu öffnen.

Ein Musikalbensymbol kennzeichnet einen Song oder ein anderes Musikstück, das Sie auf Ihr Gerät heruntergeladen haben. Klicken Sie darauf, um diesen Titel abzuspielen.

Ein Videosymbol verweist auf eines Ihrer Videos. Klicken Sie darauf, um das Video abzuspielen.

#### **Durchsuchbare Elemente festlegen**

Gehen Sie folgendermaßen vor, um festzulegen, welche Bereiche Ihres Geräts die Google-Suche durchsucht:

Klicken Sie in einem Startbildschirm auf **Google**.

Klicken Sie auf das Menüsymbol **÷ > Sucheinstellungen → Durchsuchbare Elemente**.

Markieren Sie die Elemente auf Ihrem Gerät, die bei der Suche erfasst werden sollen.

#### **Datenschutzeinstellungen für die Google-Suche verwalten**

Tippen Sie in einem Startbildschirm auf **Google**.

Tippen Sie auf das Menüsymbol **: → Sucheinstellungen → Google-Suche**. Sie können folgende Einstellungen ändern:

- **Webprotokoll verwenden:** Markieren Sie diese Option, um Suchvorschläge aus früheren Suchläufen auf Ihrem Computer oder anderen Geräten einzubeziehen.
- **Webprotokoll verwalten:** Öffnet ein Browser-Fenster mit den Webprotokoll-Einstellungen für Ihr Google-Konto.

Standort verwenden: Markieren Sie diese Option, um Ihren Standort bei den Suchergebnissen und der Nutzung anderer Google-Dienste zu berücksichtigen.

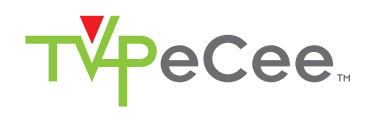

### **Tipps und Tricks für die Suche**

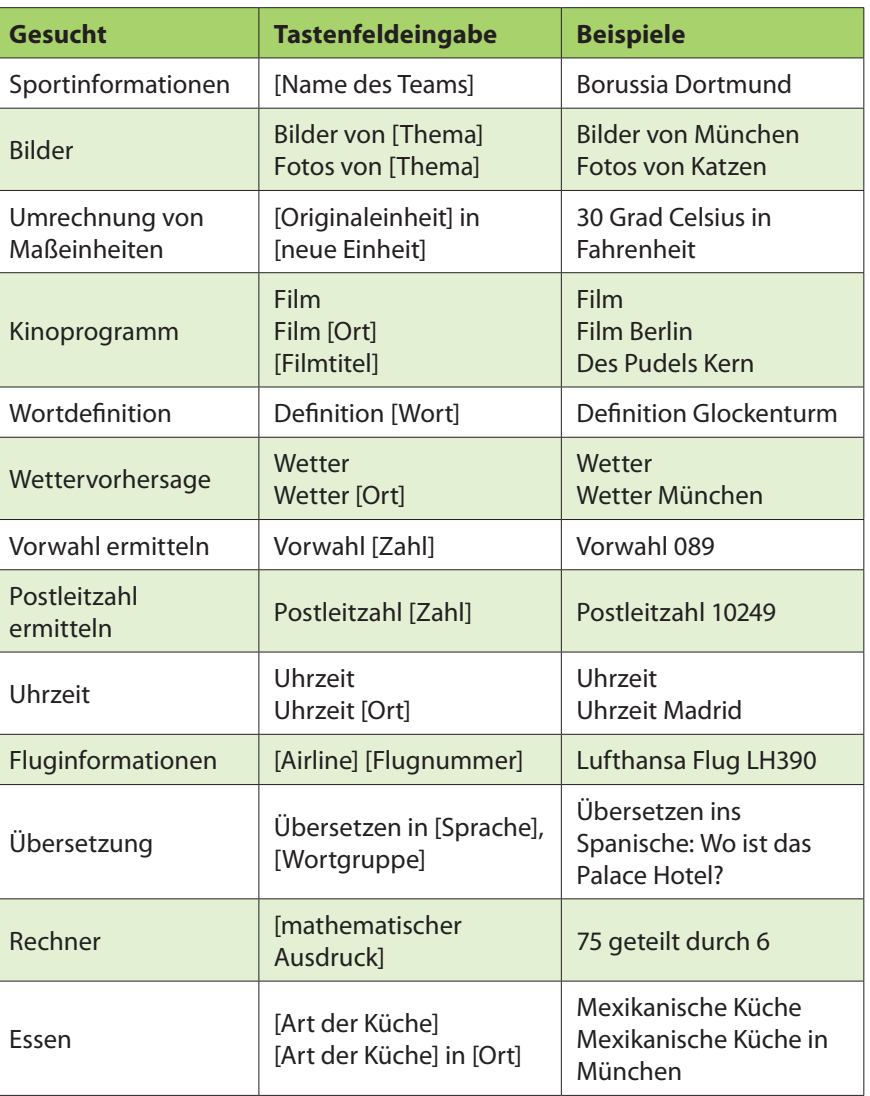

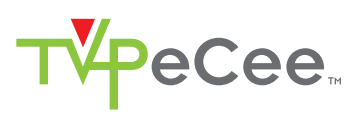

# KONTEN VERWALTEN

## **KONTEN HINZUFÜGEN ODER ENTFERNEN**

Sie können auf Ihrem Gerät mehrere Google- und "Microsoft Exchange ActiveSync"-Konten nutzen.

Je nach Ihren Apps können Sie möglicherweise auch andere Arten von Konten hinzufügen. Manche dieser Konten können Sie über den Bildschirm "Konten & Synchronisierung" hinzufügen wie nachstehend beschrieben. Für andere verwenden Sie eine App, die auf das betreffende Konto zugreift. Beispielsweise können Sie IMAP- und POP3-E-Mail-Konten mit der E-Mail-App hinzufügen.

Gehen Sie folgendermaßen vor, um den hier beschriebenen Bildschirm "Konten & Synchronisierung" anzuzeigen:

- Klicken Sie auf einer Startseite oder im Bildschirm "Alle Apps" auf das Symbol "Einstellungen"  $\Xi$ .
- Klicken Sie unter "Nutzer" auf **Konten & Synchronisierung**.

#### **Konto hinzufügen**

Zum Hinzufügen einiger Konten müssen Sie unter Umständen Informationen zu dem Dienst, mit dem das Konto verbunden wird, von Ihrem Systemadministrator erfragen. So müssen Sie beispielsweise die Domain des Kontos oder die Serveradresse wissen.

- 1. Gehen Sie in **Einstellungen → Nutzer → Konten & Synchronisierung**.
- 2. Klicken Sie auf **Konto hinzufügen**.
- 3. Klicken Sie auf den Typ des hinzuzufügenden Kontos.
- 4. Befolgen Sie die Anweisungen auf dem Bildschirm, um die nötigen Informationen zu dem Konto einzugeben.
- 5. Für die meisten Konten sind ein Benutzername und ein Passwort erforderlich, die übrigen Details richten sich jedoch nach dem Kontotyp und der Konfiguration des Dienstes, zu dem Sie eine Verbindung herstellen wollen.

Je nach Kontotyp werden Sie möglicherweise auch aufgefordert, die Datentypen zu konfigurieren, die Sie nutzen möchten, und den Kontonamen und andere Daten einzugeben.

Wenn alle Angaben vollständig sind, wird das Konto in die Liste unter "Konten & Synchronisierung" eingefügt. Je nach Konfiguration des Kontos werden anschließend E-Mail-, Kontakt- und andere Informationen mit Ihrem Gerät synchronisiert.

#### **Konto entfernen**

Sie können ein Konto und alle damit verknüpften Informationen einschließlich E-Mail, Kontakte, Einstellungen usw. von Ihrem Gerät löschen.

Gehen Sie in **Einstellungen → Nutzer → Konten & Synchronisierung**. Klicken Sie das Konto an, das Sie löschen möchten. Klicken Sie auf das Menüsymbol **i → Konto entfernen**.

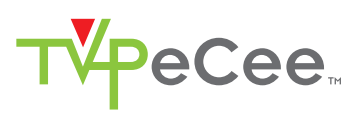

## **OPTIONEN FÜR DIE KONTENSYNCHRONISIERUNG KONFIGURIEREN**

Sie können für jede Ihrer Apps Synchronisationsoptionen konfigurieren. Ebenso können Sie für jedes Konto angeben, welche Daten synchronisiert werden sollen. Für manche Apps, beispielsweise Gmail und Kalender, gibt es eigene Synchronisationseinstellungen, die eine detailliertere Konfiguration ermöglichen. Auch dabei behalten die Einstellungen, die Sie auf Kontoebene vorgenommen haben, ihre Gültigkeit.

Für manche Konten erfolgt die Synchronisation in beiden Richtungen, d. h., wenn Sie die Informationen auf Ihrem Gerät ändern, werden auch die entsprechenden Informationen im Web aktualisiert. Google-Konten funktionieren auf diese Weise. Andere Konten unterstützen dagegen nur die Synchronisierung in eine Richtung: Die auf Ihrem Mobilfunkgerät gespeicherten Daten sind schreibgeschützt.

Gehen Sie folgendermaßen vor, um den hier beschriebenen Bildschirm "Konten & Synchronisierung" anzuzeigen:

Klicken Sie auf einer Startseite oder im Bildschirm "Alle Apps" auf das Symbol "Einstellungen" 3. Klicken Sie unter "Nutzer" auf **Konten & Synchronisierung**.

Für manche Apps existieren eigene Synchronisierungseinstellungen. Um beispielsweise die Synchronisierung von Nachrichten in der Gmail-App zu konfigurieren, klicken Sie auf das Menüsymbol **Label-Einstellungen Nachrichten synchronisieren**.

#### **Allgemeine Synchronisierungseinstellungen konfigurieren** Gehen Sie in **Einstellungen → Nutzer → Konten & Synchronisierung**.

- G zeigt an, dass die Kontoinformationen ganz oder teilweise für automatische Synchronisierung konfiguriert sind.
- $\Theta$  zeigt an, dass keinerlei Kontoinformationen für automatische Synchronisierung konfiguriert sind.

Klicken Sie auf das Menüsymbol **→ App-Daten automatisch synchronisieren** und aktivieren oder deaktivieren Sie diese Option, um festzulegen, ob Änderungen, die Sie an den Informationen auf Ihrem Gerät oder im Web vornehmen, automatisch miteinander synchronisiert werden sollen oder

nicht.

Wenn die Auto-Synchronisierungsfunktion deaktiviert ist, müssen Sie Nachrichten, E-Mails und andere aktuelle Informationen manuell synchronisieren und Sie werden nicht über Aktualisierungen benachrichtigt.

Ist diese Option aktiviert, werden beispielsweise alle Änderungen, die Sie in der App "Kontakte" vornehmen, automatisch in Ihre Google-Kontakte im Web übernommen.

Ist die Option deaktiviert, können Sie die Daten unter Umständen mithilfe eines Tools der betreffenden App manuell synchronisieren. Über die manuelle Synchronisierung können Sie auch Nachrichten, E-Mails und andere aktuelle Informationen abrufen.

#### **Informationen manuell synchronisieren**

Gehen Sie in **Einstellungen → Nutzer → Konten & Synchronisierung**. Klicken Sie auf das Konto, dessen Daten Sie synchronisieren wollen. Klicken Sie auf das Menüsymbol **: → Jetzt synchronisieren**.

### **Synchronisierungseinstellungen eines Kontos ändern**

Gehen Sie in **Einstellungen → Nutzer → Konten & Synchronisierung**.

Klicken Sie auf das Konto, dessen Synchronisierungseinstellungen Sie ändern möchten.

Daraufhin öffnet sich der Bildschirm mit den Synchronisierungseinstellungen, in dem die Informationen aufgelistet sind, die für das betreffende Konto synchronisiert werden können.

Aktivieren oder deaktivieren Sie Elemente nach Bedarf.

Bei Deaktivieren einer Option werden die entsprechenden Daten auf Ihrem Gerät nicht gelöscht, sondern sie werden lediglich nicht mehr mit der Web-Version synchronisiert.

## **OPTIONEN ZUM SICHERN UND ZURÜCKSETZEN ÄNDERN**

Sie können die Einstellungen und sonstigen Daten Ihrer Google-Konten sichern. Wenn Sie Ihr Gerät austauschen oder auf die Werkseinstellungen zurücksetzen müssen, können Sie für alle zuvor gesicherten Konten die entsprechenden Daten wiederherstellen.

Um diese Einstellungen anzuzeigen:

Klicken Sie auf einer Startseite oder im Bildschirm "Alle Apps" auf das Symbol "Einstellungen" 3.

Klicken Sie unter "Nutzer" auf **Sichern & zurücksetzen**.

#### Folgende Optionen stehen zur Verfügung:

- **Meine Daten sichern:** Wenn Sie diese Option markieren, werden zahlreiche persönliche Daten automatisch gesichert, beispielsweise Ihre WLAN-Passwörter, Browser-Lesezeichen, eine Liste der Apps, die Sie über die Google Play-App installiert haben, Einträge, die Sie über das Display-Tastenfeld in das Wörterbuch aufgenommen haben, und die meisten der von Ihnen definierten Einstellungen. Auch manche Apps von Drittanbietern können diese Funktion nutzen, sodass Sie auch hier Ihre Daten wiederherstellen können, wenn Sie eine dieser Apps neu installieren.
- Wenn Sie jedoch diese Option deaktivieren, werden Ihre Daten nicht mehr gesichert und frühere Sicherungskopien dieser Daten werden von den Google-Servern gelöscht.
- Um ein neues Konto hinzuzufügen, klicken Sie auf **Sicherungskonto Konto hinzufügen**.
- **Automatische Wiederherstellung:** Markieren Sie diese Option, um Einstellungen und sonstige Daten wiederherzustellen, wenn Sie eine vorhandene App neu installieren.
- Voraussetzung hierfür ist, dass Sie Ihre Daten über Ihr Google-Konto sichern und für die App den Datensicherungsdienst nutzen.

• **Zurücksetzen auf Werkseinstellungen:** Klicken Sie auf diese Option und anschließend auf "Gerät zurücksetzen", um Ihre persönlichen Daten aus dem internen Speicher zu löschen, einschließlich der Daten zu Ihrem Google-Konto sowie allen anderen Konten, Ihrer System- und App-Einstellungen, heruntergeladenen Apps, Musiktitel, Fotos, Videos und sonstigen Dateien.

**YPeCee** 

Nachdem Sie Ihr Gerät zurückgesetzt haben, müssen Sie dieselben Informationen wieder eingeben, die bei der Ersteinrichtung Ihres Geräts abgefragt wurden. Wenn Sie Ihre Daten in einem Google-Konto gesichert haben, können Sie sie mithilfe einer entsprechenden Option während der Einrichtung des Geräts wiederherstellen.

Manche Drittanbieter-Apps greifen ebenfalls auf den Datensicherungsdienst zurück. Wenn Sie eine dieser Apps erneut installieren, werden die betreffenden Einstellungen und Daten wiederhergestellt.

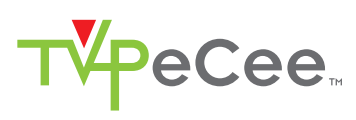

# GERÄT SCHÜTZEN

## **ZERTIFIKATE VERWENDEN**

Mithilfe digitaler Zertifikate können Sie Ihr Gerät für verschiedene Zwecke identifizieren, etwa für den Zugriff auf ein VPN- oder WLAN-Netzwerk oder für die Authentifizierung bei Servern durch Apps wie "E-Mail" oder einen Browser. Wenn Sie ein Zertifikat zum Identifizieren Ihres Geräts verwenden wollen, müssen Sie sich an Ihren Systemadministrator wenden. Dieses Zertifikat installieren Sie dann im Speicher für vertrauenswürdige Anmeldedaten Ihres Geräts.

Android unterstützt DER-kodierte X.509-Zertifikate, die in Dateien mit der Dateinamenerweiterung .crt oder .cer gespeichert sind. Endet der Name der Zertifikatsdatei auf .der oder eine andere Erweiterung, müssen Sie diese in .crt oder .cer ändern, da Sie die Datei ansonsten nicht installieren können.

Darüber hinaus unterstützt Android X.509-Zertifikate, die in PKCS#12- Schlüsselspeicherdateien mit der Erweiterung .p12 oder .pfx enthalten sind. Hat Ihre Schlüsselspeicherdatei eine andere Erweiterung, müssen Sie sie in .p12 oder .pfx umwandeln, sonst können Sie das Zertifikat nicht installieren. Wenn Sie ein Zertifikat aus einem PKCS#12-Schlüsselspeicher installieren, installiert Android auch alle zugehörigen Privatschlüsselzertifikate oder Zertifikate einer Zertifizierungsstelle.

#### **Client- und CA-Zertifikate installieren**

Gehen Sie folgendermaßen vor, um ein Zertifikat aus dem internen Speicher Ihres Geräts zu installieren:

- 1. Kopieren Sie das Zertifikat oder den Schlüsselspeicher von Ihrem Computer in das Stammverzeichnis des internen Speichers Ihres Geräts (d. h. nicht in einen Ordner).
- 2. Klicken Sie auf einer Startseite oder im Bildschirm "Alle Apps" auf das Symbol "Einstellungen"  $\Xi$ .
- 3. Gehen Sie zu Nutzer **→ Sicherheit → Anmeldedatenspeicher → Von Speicher installieren**.
- 4. Klicken Sie auf den Dateinamen des Zertifikats oder Schlüsselspeichers, das/den Sie installieren möchten. In der Liste werden nur noch nicht installierte Zertifikate aufgeführt.
- 5. Wenn Sie dazu aufgefordert werden, geben Sie das Passwort für den Schlüsselspeicher ein und klicken Sie auf **OK**.
- 6. Geben Sie einen Namen für das Zertifikat ein und klicken Sie auf **OK**.

In der Regel wird ein in einem Client-Zertifikat enthaltenes CA-Zertifikat gleichzeitig installiert. Sie können jedoch auch separate CA-Zertifikate nach demselben Verfahren installieren.

Wenn Sie bisher noch kein Muster, keine PIN oder kein Passwort für Ihr Gerät definiert haben, werden Sie an dieser Stelle dazu aufgefordert. Dabei hat Ihr Systemadministrator unter Umständen bereits festgelegt, welche Art von Sperre zu verwenden ist.

Damit ist das installierte Zertifikat jetzt für die Anmeldung bei einem geschützten Netzwerk oder für die Client-Authentifizierung mit E-Mail-, Browser- und Drittanbieter-Apps verwendbar. Nach der erfolgreichen Installation eines Zertifikats wird die entsprechende Kopie im Speicher gelöscht.

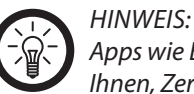

*Apps wie E-Mail und Browser, die Zertifikate unterstützen, ermöglichen es Ihnen, Zertifikate direkt aus der App heraus zu installieren. Näheres hierzu finden Sie in der Hilfe oder in sonstigen Anleitungen zu der jeweiligen App.*

# T<sup>V</sup>PeCee

### **CA-Zertifikate verwenden**

Wenn ein von einer Zertifizierungsstelle (CA) ausgestelltes Zertifikat beschädigt ist oder Ihre Organisation diesem Zertifikat nicht vertraut, können Sie es deaktivieren oder entfernen. Gehen Sie dazu folgendermaßen vor:

- 1. Klicken Sie auf einer Startseite oder im Bildschirm "Alle Apps" auf das Symbol "Einstellungen" ...
- 2. Gehen Sie zu Nutzer **→ Sicherheit → Anmeldedatenspeicher →** Vertrauensw. Anmeldedaten. Der Bildschirm "Vertrauenswürdige Anmeldedaten" enthält zwei Registerkarten:
- 3. **System**: Zeigt die permanent im ROM-Speicher Ihres Geräts installierten CA-Zertifikate an.
- 4. **Nutzer**: Zeigt CA-Zertifikate an, die Sie selbst installiert haben, beispielsweise während der Installation eines Client-Zertifikats.
- 5. Wenn Sie Einzelheiten zu einem CA-Zertifikat anzeigen wollen, klicken Sie den Namen des Zertifikats an.
- 6. Daraufhin werden die betreffenden Informationen in einem scrollbaren Bildschirm ausgegeben.
- 7. Um ein CA-Zertifikat zu löschen oder zu deaktivieren, blättern Sie zum Ende des Bildschirms mit den Zertifikatsdaten und klicken Sie dort entweder auf **Deaktivieren** für Systemzertifikate oder auf **Entfernen** für vom Benutzer installierte Zertifikate.
- 8. Wenn Sie ein systemeigenes CA-Zertifikat deaktivieren, ändert sich die Taste am Ende des Detailbildschirms in **Aktivieren**, sodass Sie das Zertifikat jederzeit wieder aktivieren können. Ein benutzerinstalliertes CA-Zertifikat, das Sie entfernen, ist endgültig gelöscht und muss bei Bedarf wieder neu installiert werden.
- 9. Klicken Sie in dem Bestätigungsdialogfenster auf **OK**.

## Internet-TV & HDMI-Stick "MMS-874.Dual-Core"

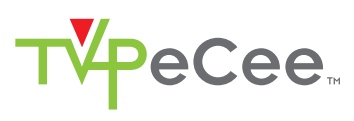

## GPL-LIZENZTEXT

#### **Dieses Produkt enthält Software, welche ganz oder teilweise als freie Software den Lizenzbedingungen der GNU General Public License, Version 2 (GPL) unterliegt.**

Den Quellcode der Software erhalten Sie unter *http://www.pearl.de/support/* unter dortiger Eingabe der Artikelnummer; wir senden Ihnen auf Anforderung (gerne unter unter *opensource@pearl.de*) den SourceCode auch auf einem handelsüblichen Datenträger, dessen Herstellungskosten wir im Gegenzug geltend machen; den vollständigen Lizenztext ersehen Sie nachfolgend. Näheres, insbesondere auch dazu, warum es keine offizielle deutsche Übersetzung der

Lizenzbedingungen gibt, erfahren Sie unter

*http://www.gnu.org/licenses/gpl‐2.0.html*.

Da es sich um freie Software handelt, schließen die Entwickler dieser Software die Haftung, soweit gesetzlich zulässig, aus.

Bitte beachten Sie, dass die Gewährleistung für die Hardware davon natürlich nicht betroffen ist und in vollem Umfang besteht.

Weitere Fragen beantworten wir Ihnen gerne unter *opensource@pearl.de*.

#### **GNU GENERAL PUBLIC LICENSE**

**Version 2, June 1991**

*Copyright (C) 1989, 1991 Free Software Foundation, Inc. 51 Franklin Street, Fifth Floor, Boston, MA 02110-1301, USA*

*Everyone is permitted to copy and distribute verbatim copies of this license document, but changing it is not allowed.*

#### **Preamble**

The licenses for most software are designed to take away your freedom to share and change it. By contrast, the GNU General Public License is intended to guarantee your freedom to share and change free software--to make sure the software is free for all its users. This General Public License applies to most of the Free Software Foundation's software and to any other program whose authors commit to using it. (Some other Free Software Foundation software is covered by the GNU Lesser General Public License instead.) You can apply it to your programs, too.

When we speak of free software, we are referring to freedom, not price. Our General Public Licenses are designed to make sure that you have the freedom to distribute copies of free software (and charge for this service if you wish), that you receive source code or can get it if you want it, that you can change the software or use pieces of it in new free programs; and that you know you can do these things.

To protect your rights, we need to make restrictions that forbid anyone to deny you these rights or to ask you to surrender the rights. These restrictions translate to certain responsibilities for you if you distribute copies of the software, or if you modify it.

For example, if you distribute copies of such a program, whether gratis or for a fee, you must give the recipients all the rights that you have. You must make sure that they, too, receive or can get the source code. And you must show them these terms so they know their rights. We protect your rights with two steps: (1) copyright the software, and (2) offer you this license which gives you legal permission to copy, distribute and/or modify the software.

Also, for each author's protection and ours, we want to make certain that everyone understands that there is no warranty for this free software. If the software is modified by someone else and passed on, we want its recipients to know that what they have is not the original, so that any problems introduced by others will not reflect on the original authors' reputations.

Finally, any free program is threatened constantly by software patents. We wish to avoid the danger that redistributors of a free program will individually obtain patent licenses, in effect making the program proprietary. To prevent this, we have made it clear that any patent must be licensed for everyone's free use or not licensed at all.

The precise terms and conditions for copying, distribution and modification follow.

#### **TERMS AND CONDITIONS FOR COPYING, DISTRIBUTION AND MODIFICATION**

10. This License applies to any program or other work which contains a notice placed by the copyright holder saying it may be distributed under the terms of this General Public License. The "Program", below, refers to any such program or work, and a "work based on the Program" means either the Program or any derivative work under copyright law: that is to say, a work containing the Program or a portion of it, either verbatim or with modifications and/or translated into another language. (Hereinafter, translation is included without limitation in the term "modification".) Each licensee is addressed as "you".

Activities other than copying, distribution and modification are not covered by this License; they are outside its scope. The act of running the Program is not restricted, and the output from the Program is covered only if its contents constitute a work based on the Program (independent of having been made by running the Program). Whether that is true depends on what the Program does.

11. You may copy and distribute verbatim copies of the Program's source code as you receive it, in any medium, provided that you conspicuously and appropriately publish on each copy an appropriate copyright notice and disclaimer of warranty; keep intact all the notices that refer to this License and to the absence of any warranty; and give any other recipients of the Program a copy of this License along with the Program.

You may charge a fee for the physical act of transferring a copy, and you may at your option offer warranty protection in exchange for a fee.

- 12. You may modify your copy or copies of the Program or any portion of it, thus forming a work based on the Program, and copy and distribute such modifications or work under the terms of Section 1 above, provided that you also meet all of these conditions:
	- **a)** You must cause the modified files to carry prominent notices stating that you changed the files and the date of any change.
	- **b)** You must cause any work that you distribute or publish, that in whole or in part contains or is derived from the Program or any part thereof, to be licensed as a whole at no charge to all third parties under the terms of this License.

**c)**If the modified program normally reads commands interactively when run, you must cause it,

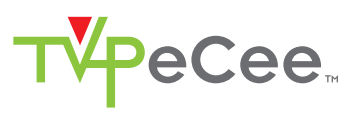

when started running for such interactive use in the most ordinary way, to print or display an announcement including an appropriate copyright notice and a notice that there is no warranty (or else, saying that you provide a warranty) and that users may redistribute the program under these conditions, and telling the user how to view a copy of this License. (Exception: if the Program itself is interactive but does not normally print such an announcement, your work based on the Program is not required to print an announcement.)

These requirements apply to the modified work as a whole. If identifiable sections of that work are not derived from the Program, and can be reasonably considered independent and separate works in themselves, then this License, and its terms, do not apply to those sections when you distribute them as separate works. But when you distribute the same sections as part of a whole which is a work based on the Program, the distribution of the whole must be on the terms of this License, whose permissions for other licensees extend to the entire whole, and thus to each and every part regardless of who wrote it.

Thus, it is not the intent of this section to claim rights or contest your rights to work written entirely by you; rather, the intent is to exercise the right to control the distribution of derivative or collective works based on the Program.

In addition, mere aggregation of another work not based on the Program with the Program (or with a work based on the Program) on a volume of a storage or distribution medium does not bring the other work under the scope of this License.

- 13. You may copy and distribute the Program (or a work based on it, under Section 2) in object code or executable form under the terms of Sections 1 and 2 above provided that you also do one of the following:
	- **a)** Accompany it with the complete corresponding machine-readable source code, which must be distributed under the terms of Sections 1 and 2 above on a medium customarily used for software interchange; or,
	- **b)** Accompany it with a written offer, valid for at least three years, to give any third party, for a charge no more than your cost of physically performing source distribution, a complete machine-readable copy of the corresponding source code, to be distributed under the terms of Sections 1 and 2 above on a medium customarily used for software interchange; or,
	- **c)**Accompany it with the information you received as to the offer to distribute corresponding source code. (This alternative is allowed only for noncommercial distribution and only if you received the program in object code or executable form with such an offer, in accord with Subsection b above.)

The source code for a work means the preferred form of the work for making modifications to it. For an executable work, complete source code means all the source code for all modules it contains, plus any associated interface definition files, plus the scripts used to control compilation and installation of the executable. However, as a special exception, the source code distributed need not include anything that is normally distributed (in either source or binary form) with the major components (compiler, kernel, and so on) of the operating system on which the executable runs, unless that component itself accompanies the executable.

If distribution of executable or object code is made by offering access to copy from a designated place, then offering equivalent access to copy the source code from the same place counts as distribution of the source code, even though third parties are not compelled to copy the source along with the object code.

- 14. You may not copy, modify, sublicense, or distribute the Program except as expressly provided under this License. Any attempt otherwise to copy, modify, sublicense or distribute the Program is void, and will automatically terminate your rights under this License. However, parties who have received copies, or rights, from you under this License will not have their licenses terminated so long as such parties remain in full compliance.
- 15. You are not required to accept this License, since you have not signed it. However, nothing else grants you permission to modify or distribute the Program or its derivative works. These actions are prohibited by law if you do not accept this License. Therefore, by modifying or distributing the Program (or any work based on the Program), you indicate your acceptance of this License to do so, and all its terms and conditions for copying, distributing or modifying the Program or works based on it.
- 16. Each time you redistribute the Program (or any work based on the Program), the recipient automatically receives a license from the original licensor to copy, distribute or modify the Program subject to these terms and conditions. You may not impose any further restrictions on the recipients' exercise of the rights granted herein. You are not responsible for enforcing compliance by third parties to this License.
- 17. If, as a consequence of a court judgment or allegation of patent infringement or for any other reason (not limited to patent issues), conditions are imposed on you (whether by court order, agreement or otherwise) that contradict the conditions of this License, they do not excuse you from the conditions of this License. If you cannot distribute so as to satisfy simultaneously your obligations under this License and any other pertinent obligations, then as a consequence you may not distribute the Program at all. For example, if a patent license would not permit royaltyfree redistribution of the Program by all those who receive copies directly or indirectly through you, then the only way you could satisfy both it and this License would be to refrain entirely from distribution of the Program.

If any portion of this section is held invalid or unenforceable under any particular circumstance, the balance of the section is intended to apply and the section as a whole is intended to apply in other circumstances.

It is not the purpose of this section to induce you to infringe any patents or other property right claims or to contest validity of any such claims; this section has the sole purpose of protecting the integrity of the free software distribution system, which is implemented by public license practices. Many people have made generous contributions to the wide range of software distributed through that system in reliance on consistent application of that system; it is up to the author/donor to decide if he or she is willing to distribute software through any other system and a licensee cannot impose that choice.

This section is intended to make thoroughly clear what is believed to be a consequence of the rest of this License.

- 18. If the distribution and/or use of the Program is restricted in certain countries either by patents or by copyrighted interfaces, the original copyright holder who places the Program under this License may add an explicit geographical distribution limitation excluding those countries, so that distribution is permitted only in or among countries not thus excluded. In such case, this License incorporates the limitation as if written in the body of this License.
- 19. The Free Software Foundation may publish revised and/or new versions of the General Public License from time to time. Such new versions will be similar in spirit to the present version, but

may differ in detail to address new problems or concerns.

Each version is given a distinguishing version number. If the Program specifies a version number of this License which applies to it and "any later version", you have the option of following the terms and conditions either of that version or of any later version published by the Free Software Foundation. If the Program does not specify a version number of this License, you may choose any version ever published by the Free Software Foundation.

20. If you wish to incorporate parts of the Program into other free programs whose distribution conditions are different, write to the author to ask for permission. For software which is copyrighted by the Free Software Foundation, write to the Free Software Foundation; we sometimes make exceptions for this. Our decision will be guided by the two goals of preserving the free status of all derivatives of our free software and of promoting the sharing and reuse of software generally.

#### **NO WARRANTY**

- 21. BECAUSE THE PROGRAM IS LICENSED FREE OF CHARGE, THERE IS NO WARRANTY FOR THE PROGRAM, TO THE EXTENT PERMITTED BY APPLICABLE LAW. EXCEPT WHEN OTHERWISE STATED IN WRITING THE COPYRIGHT HOLDERS AND/OR OTHER PARTIES PROVIDE THE PROGRAM "AS IS" WITHOUT WARRANTY OF ANY KIND, EITHER EXPRESSED OR IMPLIED, INCLUDING, BUT NOT LIMITED TO, THE IMPLIED WARRANTIES OF MERCHANTABILITY AND FITNESS FOR A PARTICULAR PURPOSE. THE ENTIRE RISK AS TO THE QUALITY AND PERFORMANCE OF THE PROGRAM IS WITH YOU. SHOULD THE PROGRAM PROVE DEFECTIVE, YOU ASSUME THE COST OF ALL NECESSARY SERVICING, REPAIR OR CORRECTION.
- 22. IN NO EVENT UNLESS REQUIRED BY APPLICABLE LAW OR AGREED TO IN WRITING WILL ANY COPYRIGHT HOLDER, OR ANY OTHER PARTY WHO MAY MODIFY AND/OR REDISTRIBUTE THE PROGRAM AS PERMITTED ABOVE, BE LIABLE TO YOU FOR DAMAGES, INCLUDING ANY GENERAL, SPECIAL, INCIDENTAL OR CONSEQUENTIAL DAMAGES ARISING OUT OF THE USE OR INABILITY TO USE THE PROGRAM (INCLUDING BUT NOT LIMITED TO LOSS OF DATA OR DATA BEING RENDERED INACCURATE OR LOSSES SUSTAINED BY YOU OR THIRD PARTIES OR A FAILURE OF THE PROGRAM TO OPERATE WITH ANY OTHER PROGRAMS), EVEN IF SUCH HOLDER OR OTHER PARTY HAS BEEN ADVISED OF THE POSSIBILITY OF SUCH DAMAGES.

#### **END OF TERMS AND CONDITIONS How to Apply These Terms to Your New Programs**

If you develop a new program, and you want it to be of the greatest possible use to the public, the best way to achieve this is to make it free software which everyone can redistribute and change under these terms.

To do so, attach the following notices to the program. It is safest to attach them to the start of each source file to most effectively convey the exclusion of warranty; and each file should have at least the "copyright" line and a pointer to where the full notice is found.

#### *one line to give the program's name and an idea of what it does. Copyright (C) yyyy name of author*

*This program is free software; you can redistribute it and/or modify it under the terms of the GNU General* 

*Public License as published by the Free Software Foundation; either version 2 of the License, or (at your option) any later version.*

*This program is distributed in the hope that it will be useful, but WITHOUT ANY WARRANTY; without even the implied warranty of MERCHANTABILITY or FITNESS FOR A PARTICULAR PURPOSE. See the GNU General Public License for more details.*

**YPeCee** 

*You should have received a copy of the GNU General Public License along with this program; if not, write to the Free Software Foundation, Inc., 51 Franklin Street, Fifth Floor, Boston, MA 02110-1301, USA.*

Also add information on how to contact you by electronic and paper mail.

If the program is interactive, make it output a short notice like this when it starts in an interactive mode:

*Gnomovision version 69, Copyright (C) year name of author* 

*Gnomovision comes with ABSOLUTELY NO WARRANTY; for details type `show w'. This is free software, and you are welcome to redistribute it under certain conditions; type `show c' for details.*

The hypothetical commands `*show w*' and `*show c*' should show the appropriate parts of the General Public License. Of course, the commands you use may be called something other than `*show w*' and `*show c*'; they could even be mouse-clicks or menu items - whatever suits your program.

You should also get your employer (if you work as a programmer) or your school, if any, to sign a "copyright disclaimer" for the program, if necessary. Here is a sample; alter the names:

*Yoyodyne, Inc., hereby disclaims all copyright interest in the program `Gnomovision' (which makes passes at compilers) written by James Hacker.*

*signature of Ty Coon, 1 April 1989 Ty Coon, President of Vice*

This General Public License does not permit incorporating your program into proprietary programs. If your program is a subroutine library, you may consider it more useful to permit linking proprietary applications with the library. If this is what you want to do, use the GNU Lesser General Public License instead of this License.

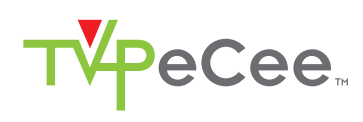

**Kundenservice: 07631 / 360 – 350 Importiert von: PEARL.GmbH | PEARL-Straße 1–3 | D-79426 Buggingen © REV2 – 18.04.2016 – EB//BS/TH//GH**